チャット関連機能マニュアル

#### Microsoft Teams が提供する 4 つのチャット機能とその使い分け

- 1. チャット:個人間やグループ間でのやりとりに
- 2. 投稿:チーム全体への伝達に
- 3. スレッド:Excel ファイルを操作しながらの会話に
- 4. 会話:Word ファイルを閲覧しながらの会話に

## 1. チャット:個人間やグループ間でのやりとりに

【チャットの概念】個人間, もしくはグループ間での会話に利用できます. メッセージの他に,添 付ファイルの送信も可能です. つまり, LINE のようなものです.

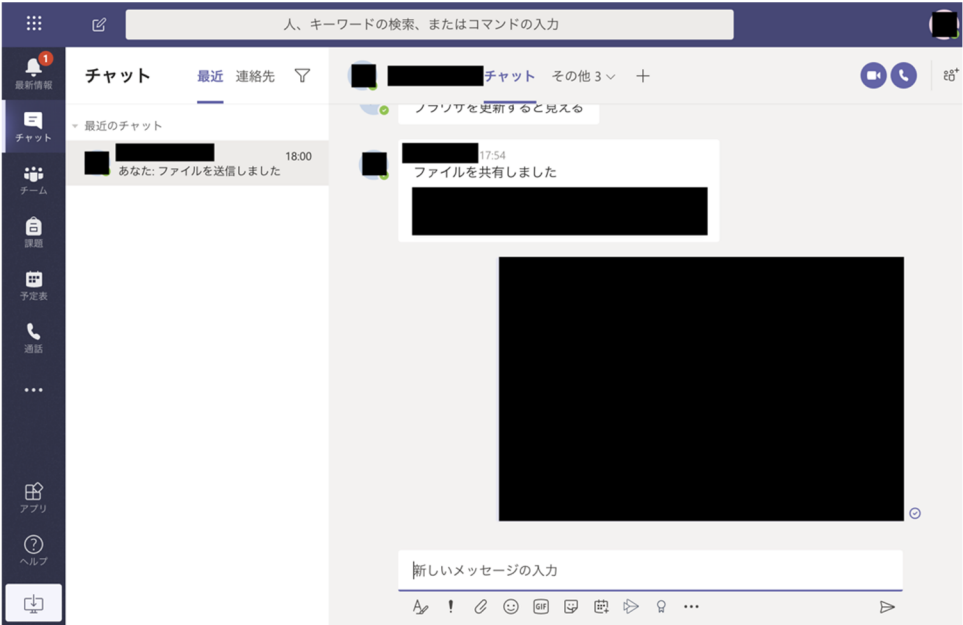

【チャットの使い方】

「チャット」タブから会話をします.

- ① 画面上の「人,キーワードの検索,またはコマンドの入力」からチャットしたい相手を 検索します.
- ② 画面下の「新しいメッセージを入力」にメッセージを入力すると送信できます.

「ファイル」タブからファイルを共有する.

① 共有ボタン 共有したいファイルを選択すると共有できます.

【注意】チャットが更新されない場合は手動で更新する必要があります.

- ① Mac アプリ:アプリを再起動すると, 相手からの会話が表示されます.
- ② Web アプリ:ブラウザを更新すると,相手からの会話が表示されます.

# 2. 投稿:チーム全体への伝達に

【投稿の概念】一つの大きなグループチャットです. チーム全体に向けた送信におすすめです.

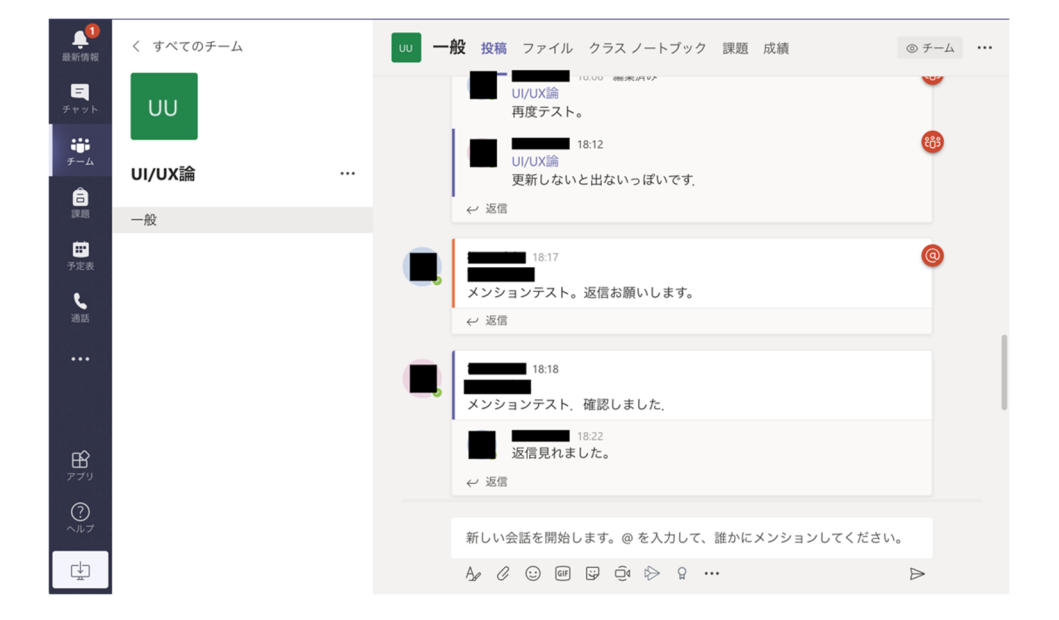

【投稿の使い方】

- ① 画面下の「新しい会話を開始します。@を入力して、誰かにメンションしてください。」 にメッセージを入力すると送信できます.メンション無しでも送信可能です.
- ② 「← 返信」をクリックして「返信」にメッセージを入力すると送信できます.

## 3. スレッド:Excel ファイルを操作しながらの会話に

【スレッドの概念】開いている Excel に関するグループチャットです.チャットや投稿機能と同 様に,メンションやファイル送付も利用できます.

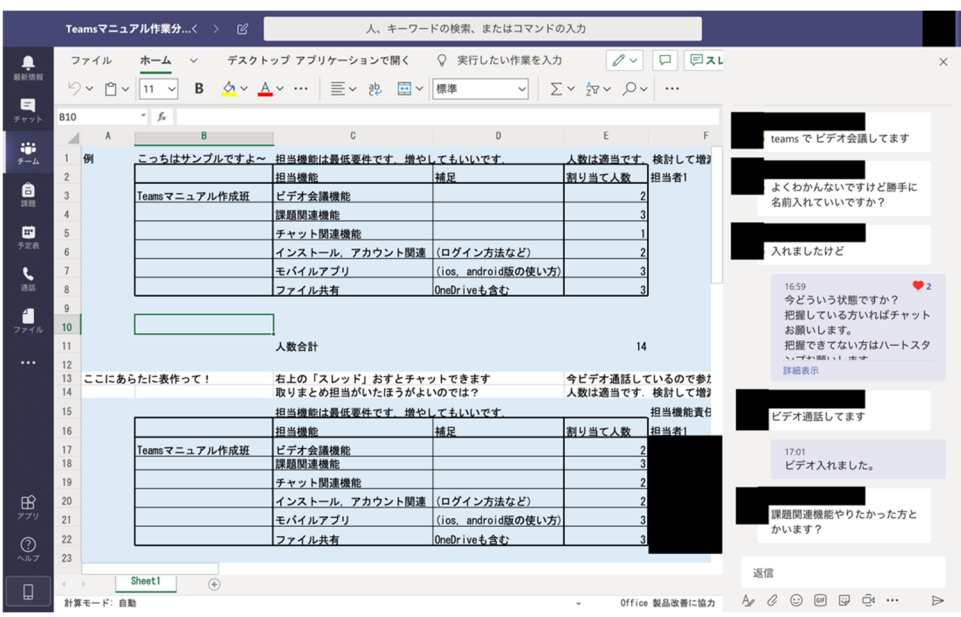

【スレッドの使い方】

- ① Excel ファイルを開きます.
- ② 画面右上の「スレッド」をクリックします.
- ③ 「返信」にメッセージを入力すると送信できます.

# 4. 会話:Word ファイルを閲覧しながらの会話に

【会話の概念】使用している Word に関するグループチャット.チャットや投稿機能と同様に, メンションやファイル送付も利用できます.

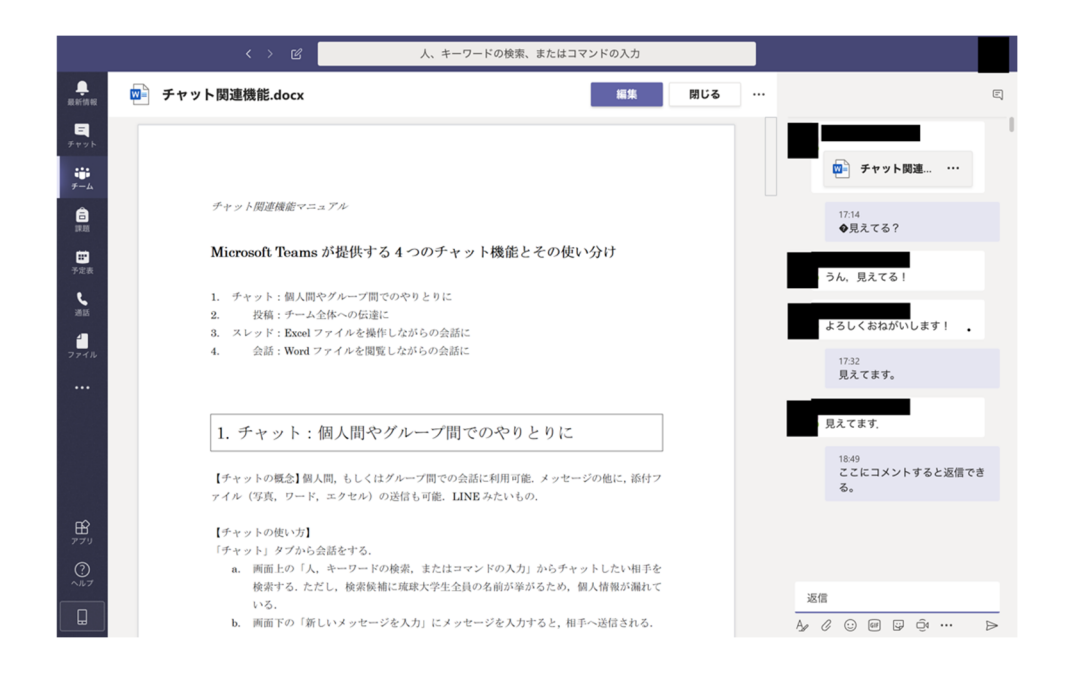

【会話の使い方】

- ① Word ファイルを開きます.
- ② 画面右上の「□ (吹き出しマーク)」をクリックします.
- ③ 「返信」にメッセージを入力すると送信できます.

\*コメント

対象となる部分を赤の矢印等で示してくれたらさらにわかりやすくなりそう!